⊕

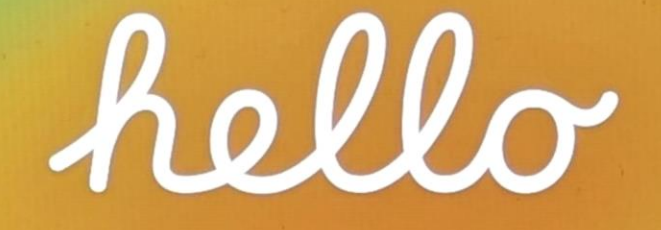

## Drücke auf den Home-Button

Wähle die gewünschte Sprache Deutsch Σ Français  $\geq$ **Nederlands**  $\left\langle \right\rangle$ Italiano  $\,>$ Español  $\,$ Русский  $\rightarrow$ English  $\,>$ 简体中文  $\left\langle \right\rangle$ 

 $77\%$ 

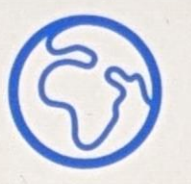

 $77%$ 

#### Land oder Region wählen

 $\mathcal{F}$ 

Deutschland

 $\overline{\left\langle \right\rangle }$ 

#### Weitere Länder und Regionen

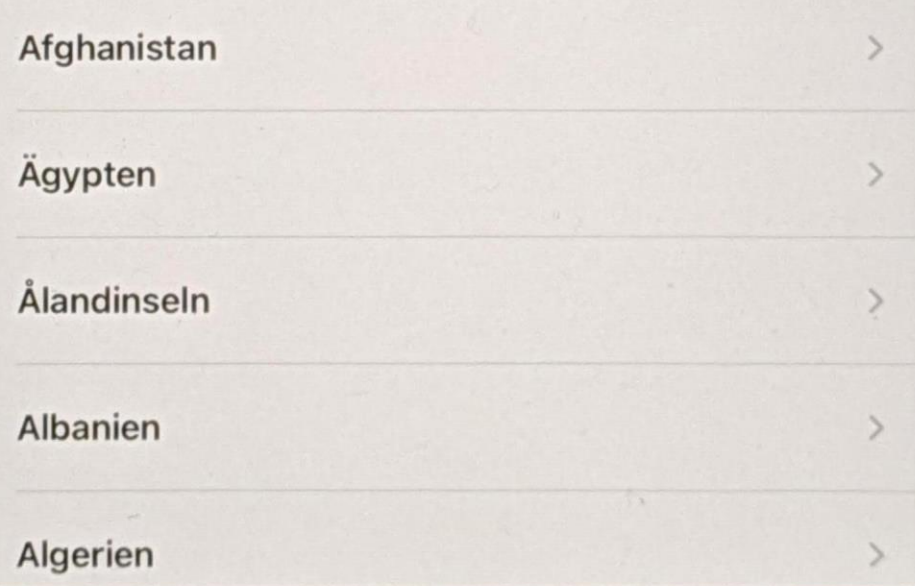

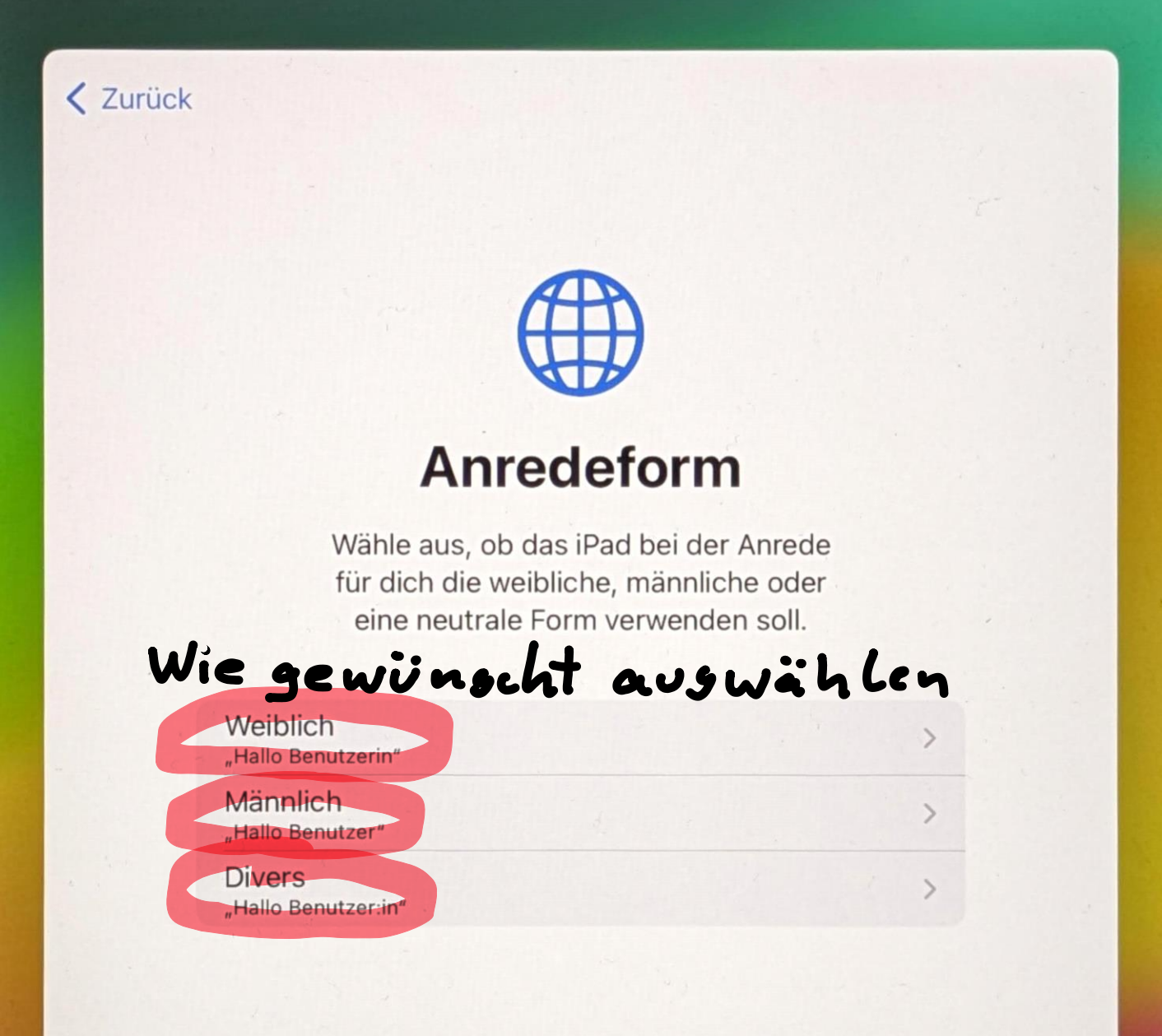

Später in "Einstellungen" konfigurieren

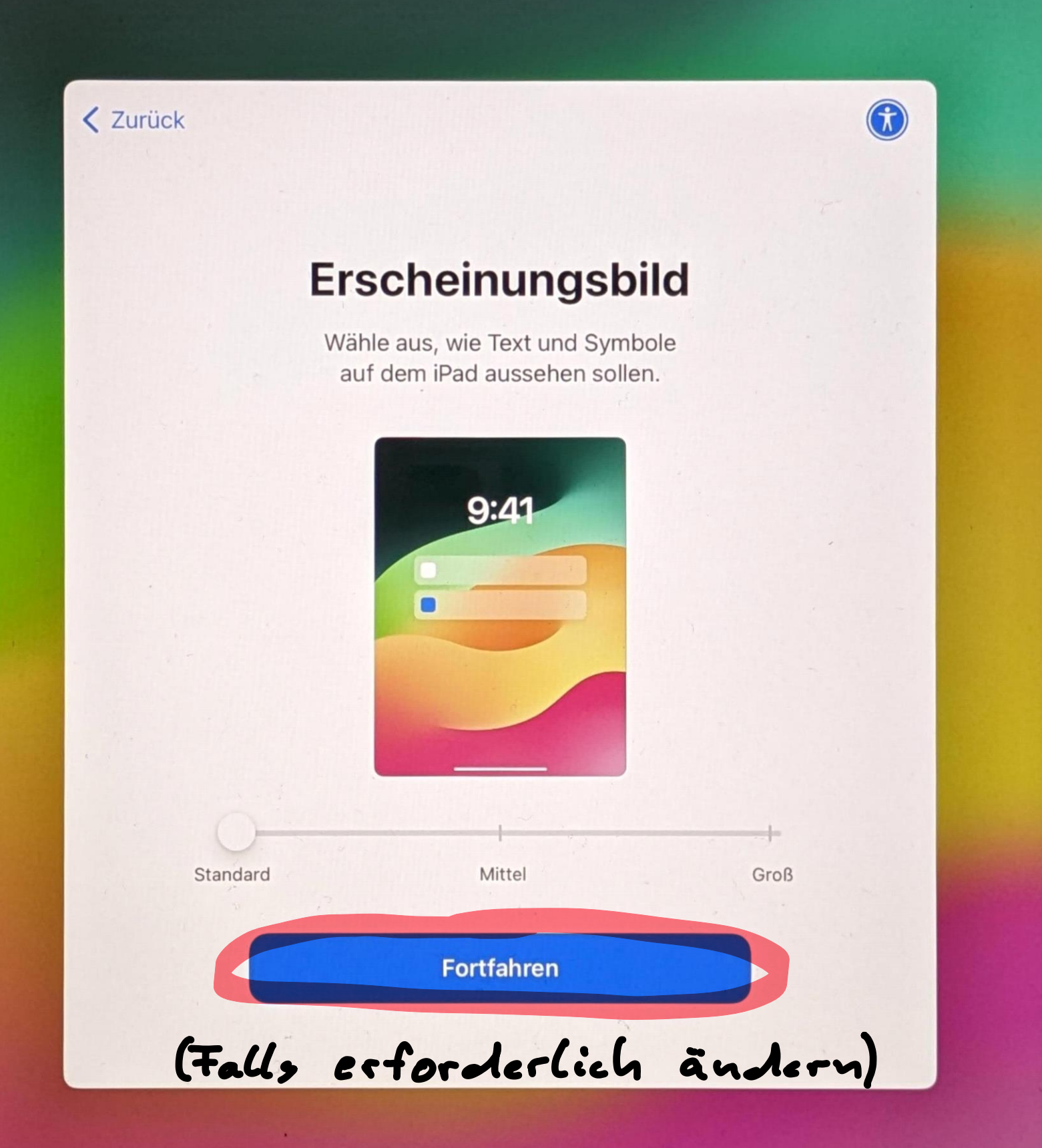

77 %

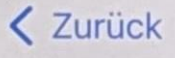

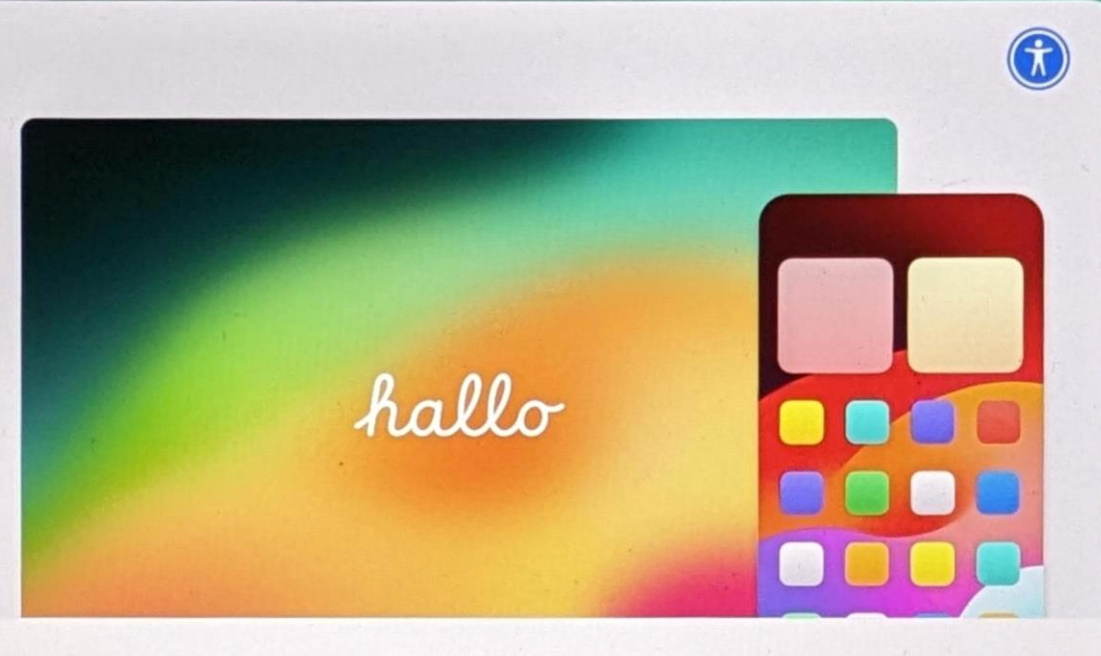

#### **Schnellstart**

Nach Geräten in der Nähe suchen ...

Zum Anmelden und Konfigurieren bringe dein aktuelles iPhone oder iPad in die Nähe dieses iPad.

Wenn auf dem anderen iPhone oder iPad keine Optionen zum Konfigurieren dieses iPad angezeigt werden, stelle sicher, dass iOS 11 oder neuer darauf ausgeführt wird und dass Bluetooth aktiviert ist. Du kannst dieses iPad auch manuell konfigurieren.

WICHTIG?

Ohne anderes Gerät konfigurieren

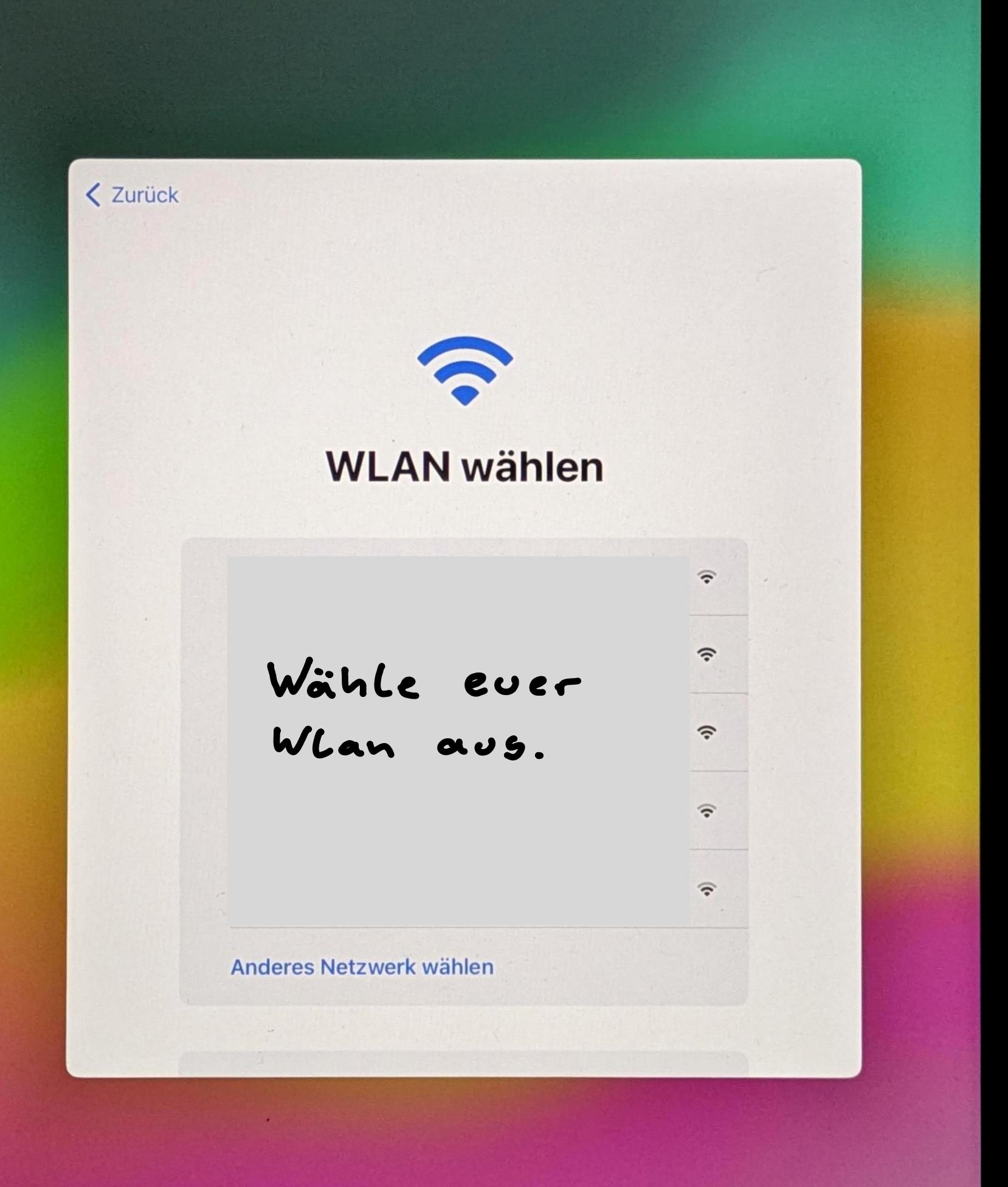

76 %

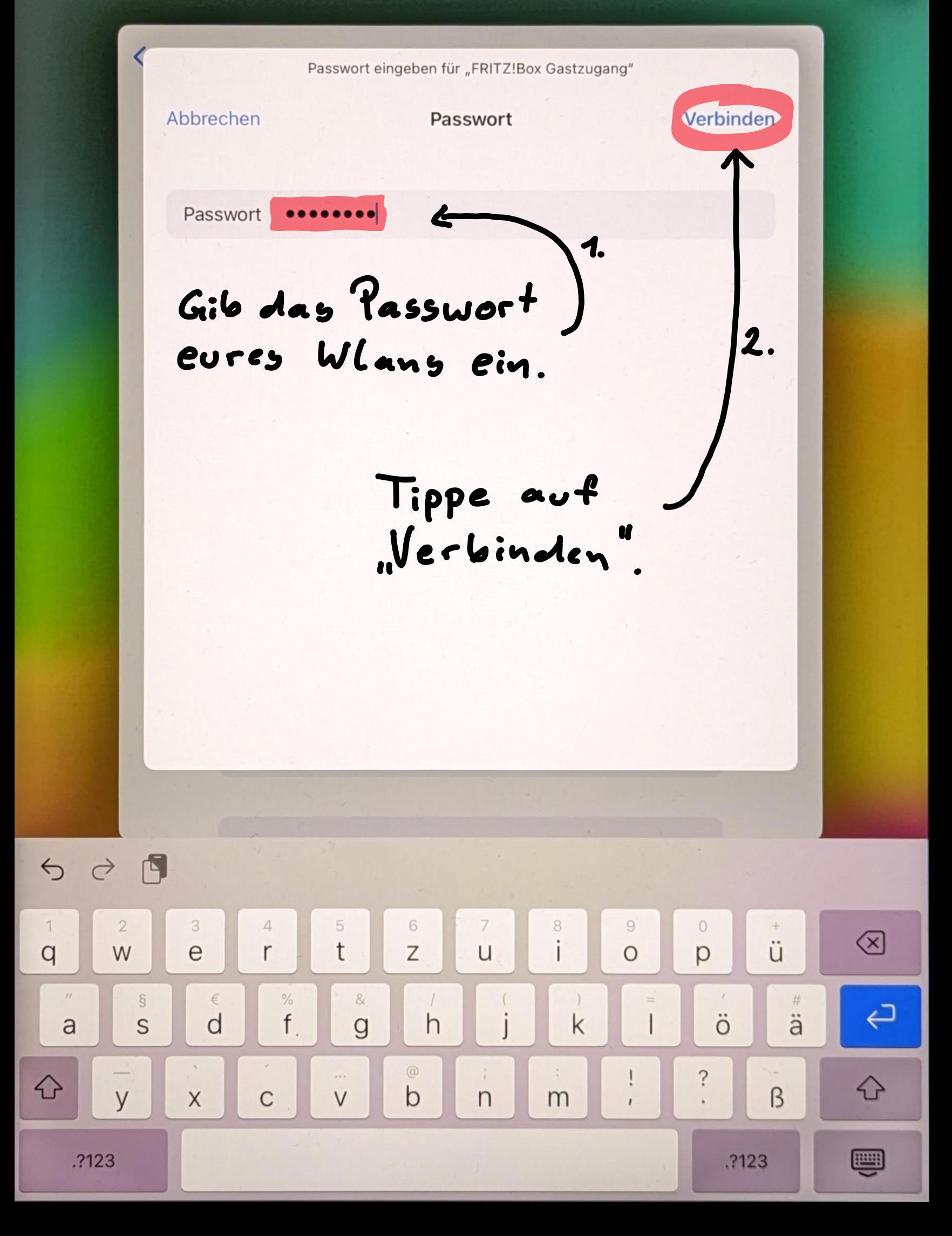

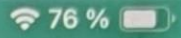

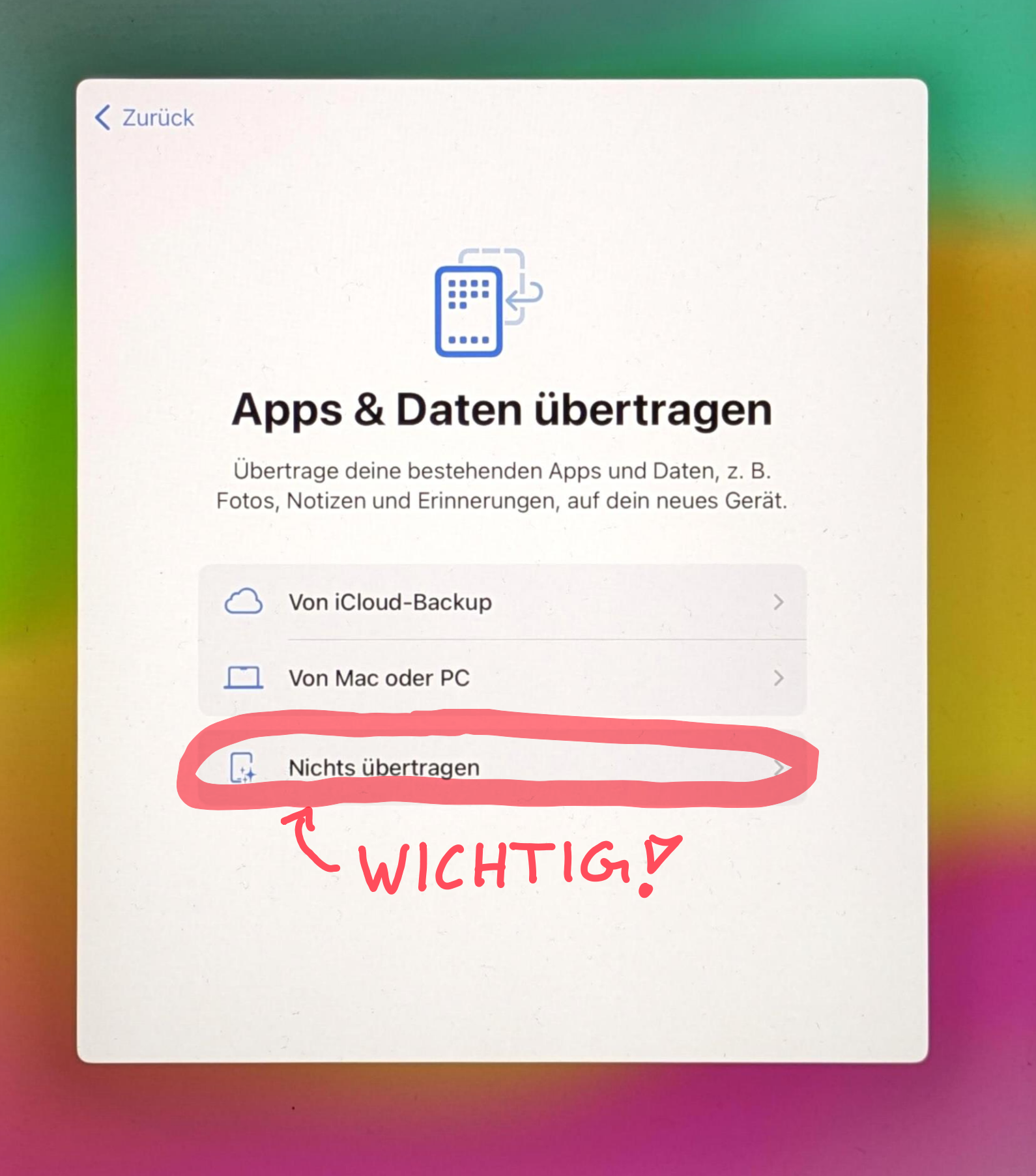

< Zurück

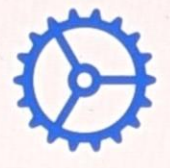

#### Entfernte Verwaltung

Dieses iPad gehört:

Realschule Tegernseer Tal

Die entfernte Verwaltung ist erforderlich und erlaubt es dieser Organisation, E-Mail- und Netzwerkaccounts zu konfigurieren, Apps zu installieren und einzurichten sowie die Einstellungen dieses iPad zu verwalten.

Mehr Informationen zur entfernten Verwaltung

WICHTIG?

Dieses iPad registrieren

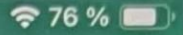

< Zurück

#### **Ortungsdienste**

Anhand der Ortungsdienste können "Karten" und andere Apps und Dienste, wie "Wo ist?", Daten erfassen und verwenden, die auf deinen ungefähren Standort verweisen.

WICHTIG?

Über Ortungsdienste & Datenschutz ...

Ortungsdienste aktivieren

Ortungsdienste deaktivieren

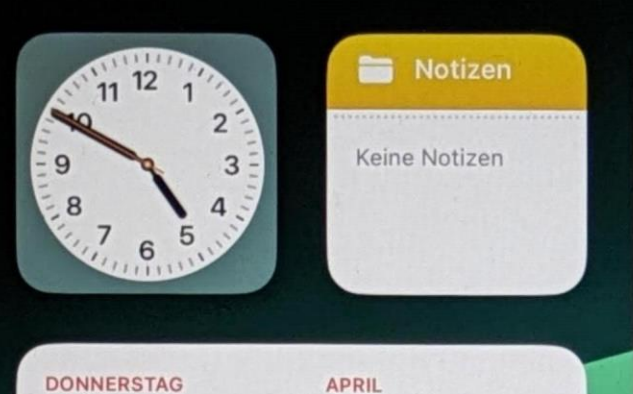

M D M D F S S 1 2 3 4 5 6

7

## Fertig<sup>P</sup>

11

# Jetzt nur noch warten, bis

 $\blacksquare$ 

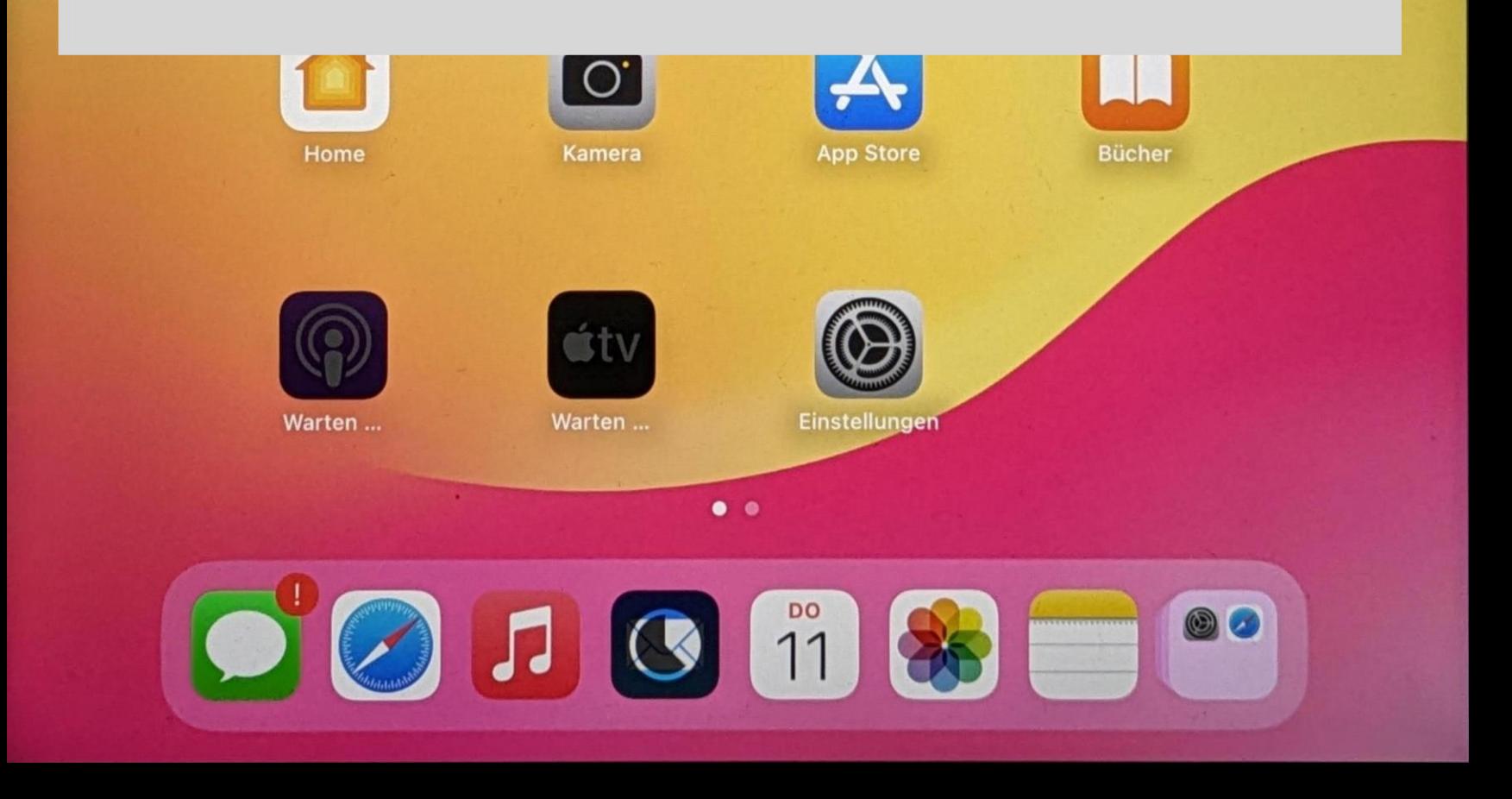

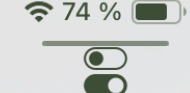

**Donnerstad** 

### Auf dem Sperrbildschirm

## Kannst du derweil überprüfen.<br>Ob DEIN Name hier steht?

Zum Öffnen Home-Taste drücken

Dieses iPad wird von der Realschule Tegernseer Tal verwalt t. Schülertestgerät